## Adding a Rubric to a Moodle Assignment

**Step One:** In the assignment, click on **Advanced Grading** in the Administration block on the right-hand side.

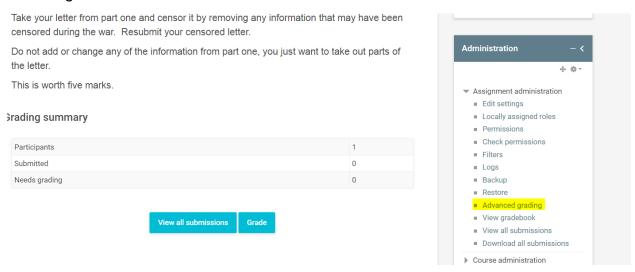

Step Two: Select Rubric and choose Define new grading form from scratch.

Advanced grading: Part Two Censorship (Submissions)

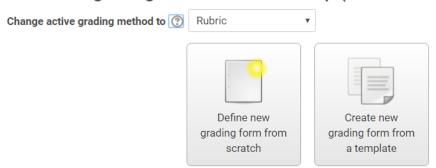

**Step Three:** Build the rubric by adding criterion and levels. The points can be changed, but there must be a level worth 0 points or the rubric will not be weighted properly.

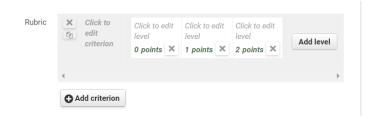

Step Four: The rubric can be saved as a draft or made ready to use.

Save rubric and make it ready Save as draft Cancel

Once a rubric is added, students can view the rubric prior to completing the assignment. To grade, teachers can click on rubric levels and the mark will be calculated based on what was selected..